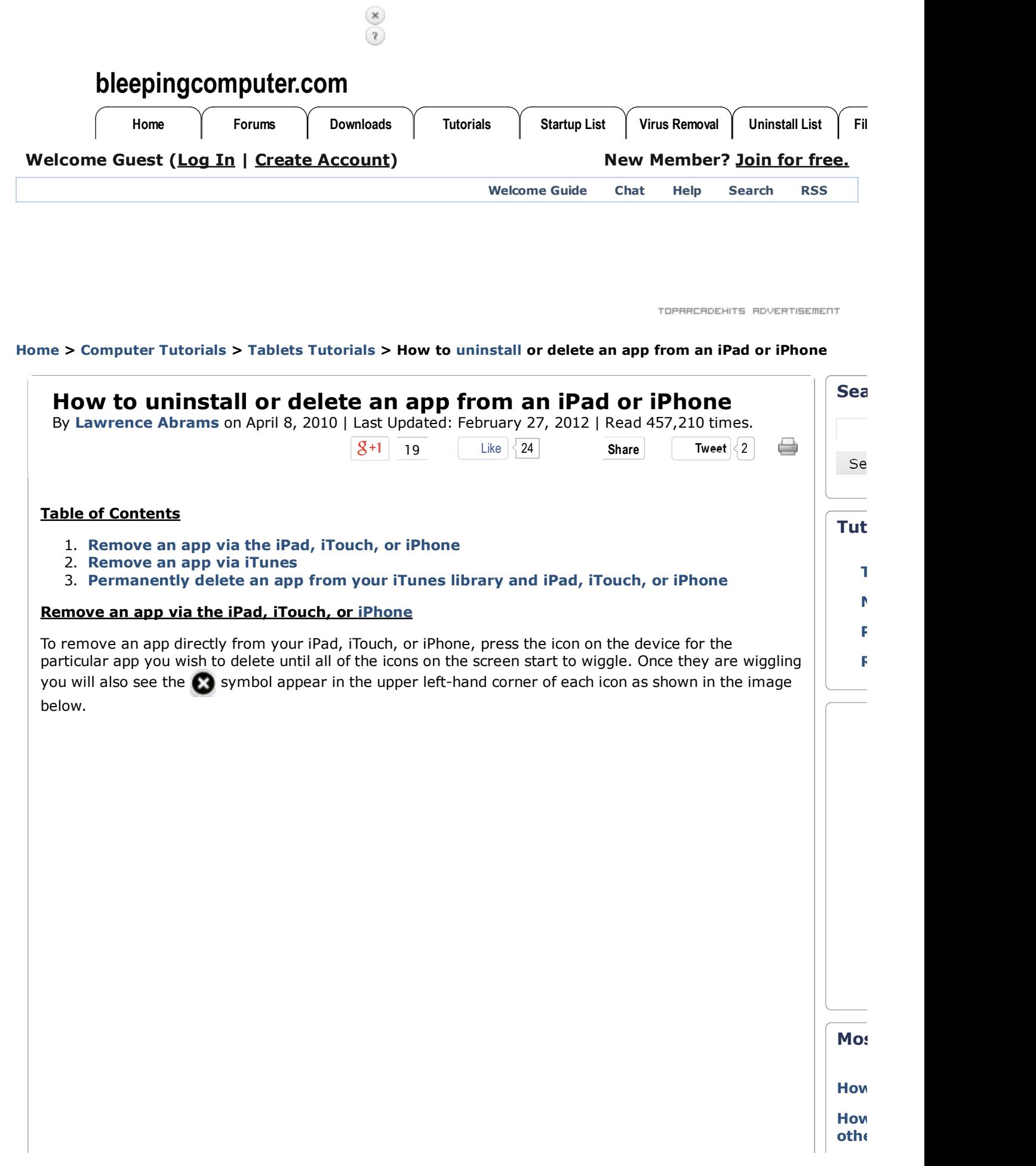

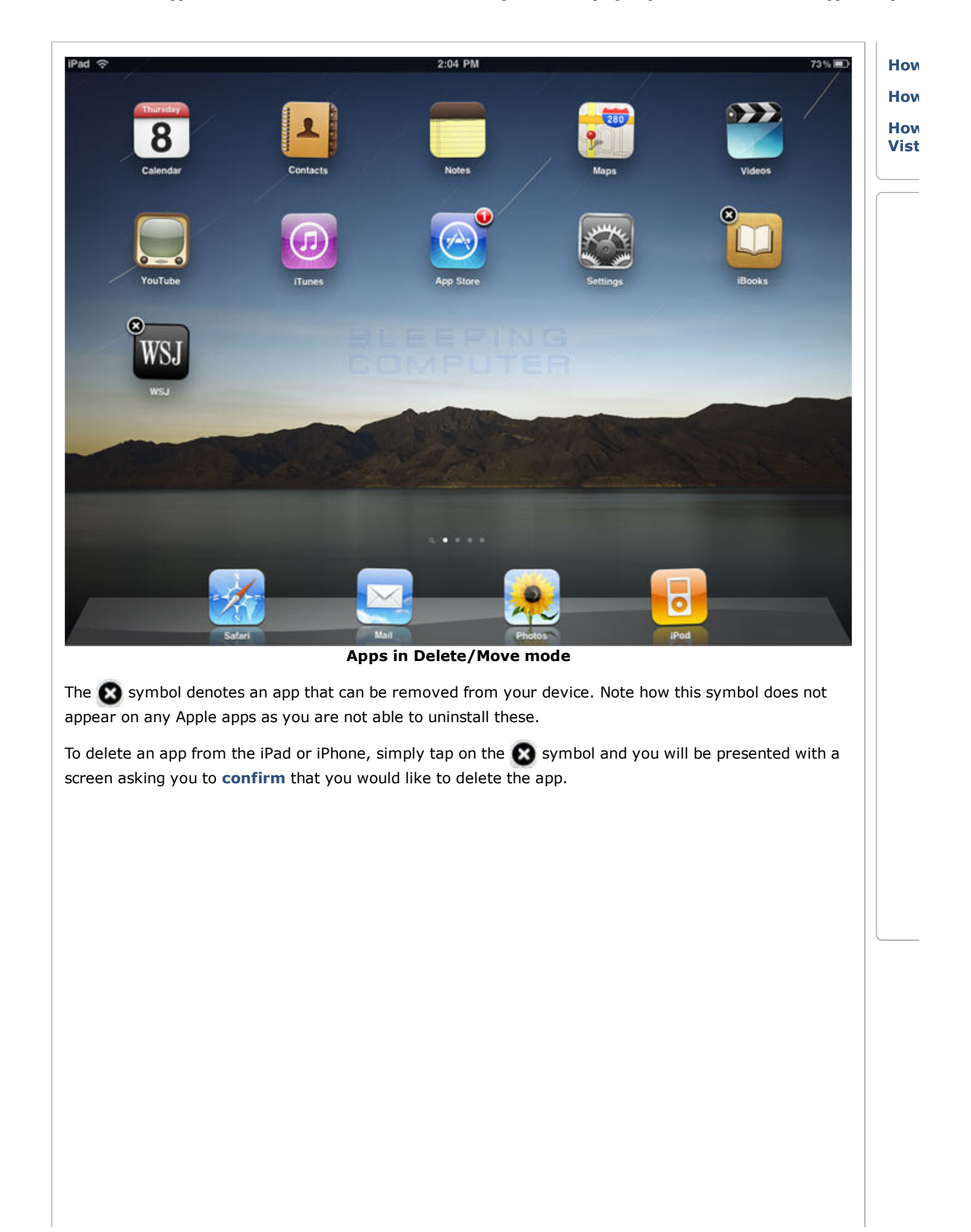

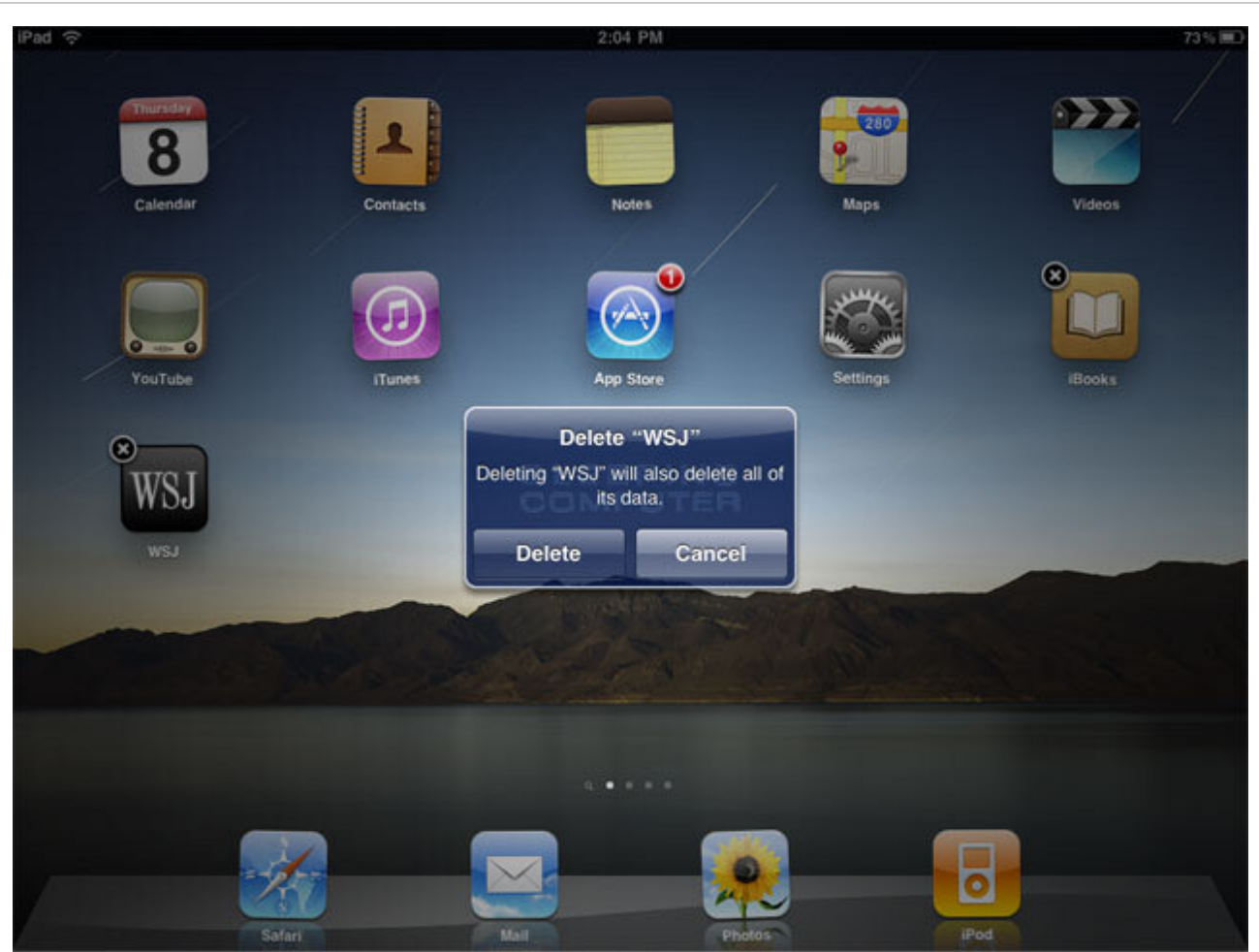

**Confirmation prompt when deleting an app**

When you tap on the **Delete** button, you will then be asked if you would like to rate the app. You can either tap on **No Thanks** or the **Rate** button to finish removing the app. The app should now be removed from your iPad or iPhone. The next time you reconnect your device to iTunes, this app will also be unchecked in the devices Apps synchronization screen. In the future if you wish to add that app back to the iPad, simply put a checkmark in the Apps Synchronization screen in iTunes and synch again. When the synchronization process is finished, the app will be restored on your device.

### **Remove an app via iTunes**

It is also possible to remove apps from an iPad, iTouch, or iPhone from within iTunes. Simply start iTunes and click on your device's name under the **Devices** section and then click on the **Apps** tab. You will now be at a screen similar to the one below that shows all of your installed apps.

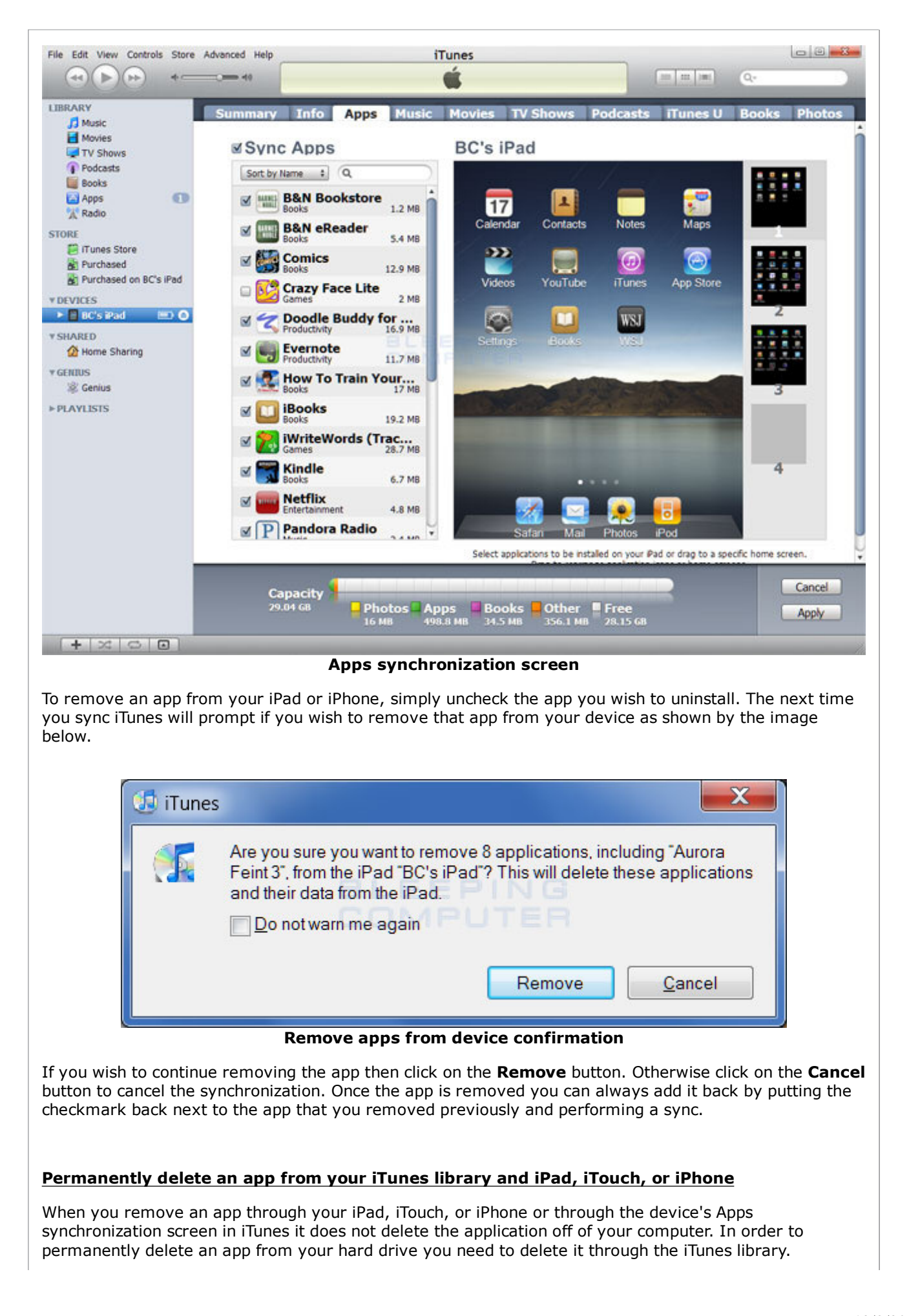

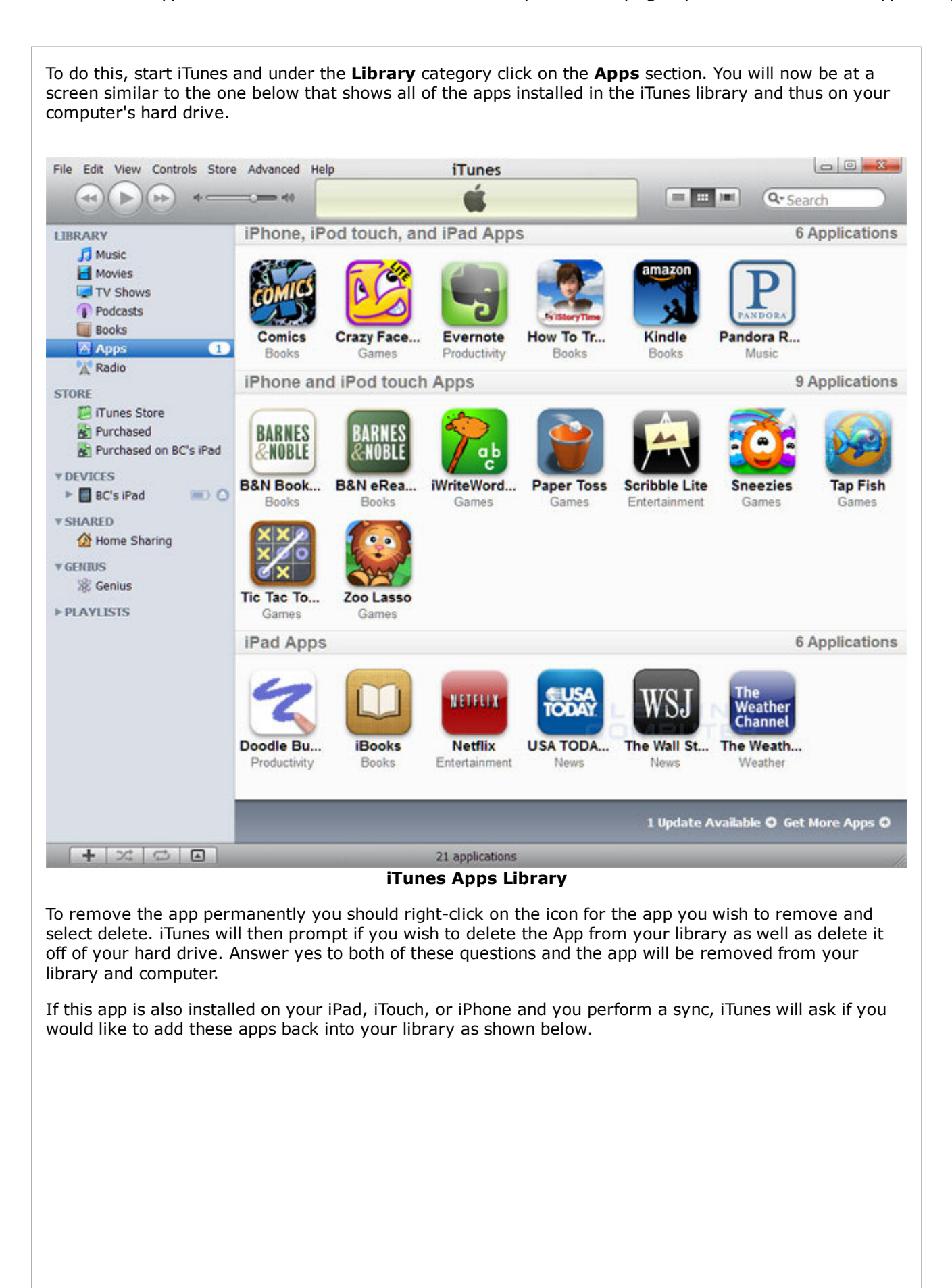

![](_page_5_Picture_2.jpeg)

If you wish to add the apps back on to your computer, click on the **Transfer** button. Otherwise, click on the **Don't Transfer** button to remove the apps from your device as well.

Your apps will now be remove from both your computer's hard drive as well as your device. As always if you have any questions about this procedure, please do not hesitate to ask in the **iPad forum**.

### **Ads by Google**

\$1.99 Domains at GoDaddy Black Friday Deals Extended! Get Your Business Online Today. godaddy.com

# **Users who read this also read:**

![](_page_5_Picture_8.jpeg)

# **How to rearrange icons or move icons from one Home Screen to another on the iPad and iPhone**

As you install new apps on your iPad or iPhone, the real estate on your home screen can quickly fill up or you may find that you want one home screen to be used for your most often used apps. Therefore it is important to know how to rearrange your icons and move them from one home screen to another.

![](_page_5_Picture_11.jpeg)

# **How to add new apps to your iPad or iPhone Dock**

At the bottom of your iPhone or iPad screen are a series of icons that appear on every screen you switch to. This is consider the dock and can be used to hold your most used applications so that they are easily accessible from every screen. There is a limitation, though, as to how many icons you can dock at the bottom of the screen without using special apps. For the iPad you can dock 6 icons, ...

![](_page_5_Picture_14.jpeg)

# **How to connect an iPad to a Wireless or Wi-Fi network**

The iPad is ultimately a device create to allow you consume content in an easy and portable manner. As there is no better location for consumable content than the Internet, being able to connect to a Wi-Fi network so you can access the Internet is a necessity. This guide will walk you through all of the steps required to connect to a Wi-Fi network using your iPad. We have also outlined steps that ...